# 備份和還原Cisco Business Wireless上的主AP配 置

## 目標 Ī

本文的目的是顯示使用Cisco Business Wireless(CBW)AP時備份和還原主接入點(AP)配置的必要步 驟。

### 適用裝置 |軟體版本

140AC<u>(產品手冊)|</u> 10.3.1.0(下載<u>最新版本)</u>

145AC(產品介紹)| 10.3.1.0(下載最新版本)

240AC(**產品手冊**)| 10.3.1.0(下載**最新版本)** 

## 簡介

CBW在10.3.1.0版及更高版本上提供了一項新功能,允許您在Web使用者介面(UI)上匯出和匯入主 AP配置。

此配置檔案包含有關主AP的所有資訊,包括無線電、網狀和位置設定。配置檔案以XML格式建立。

這在您必須執行出廠重置時很有用。如果您有配置檔案,則可以上傳該檔案,而不必從頭開始重新 配置主AP。配置檔案的另一個有用例項是,如果您希望在新的主AP上設定相同的配置。

如果您的AP沒有最新版本的軟體,則您需要先執行此步驟。如果沒有更新,則無法執行這些步驟。 如需協助,請檢視[思科企業無線存取點的更新軟體](/content/en/us/support/docs/smb/wireless/CB-Wireless-Mesh/2063-Upgrade-software-of-CBW-access-point.html)。

如果您不熟悉本文檔中的術語,請按一下[思科業務:新字詞詞彙表.](/content/en/us/support/docs/smb/switches/Cisco-Business-Switching/kmgmt-2331-glossary-of-non-bias-language.html)

## 登入到主AP

#### 步驟1

使用您網路上的電腦,通過在搜尋欄中輸入https://[主AP的IP地址]登入到主AP的Web UI。請務必使 用https://作為字首,否則您將沒有訪問許可權。在本例中,使用了https://192.168.1.124,但您的版 本會有所不同。如果您在訪問時遇到問題,可以嘗試使用另一個Web瀏覽器。

 $\leftarrow$   $\rightarrow$  C https://192.168.1.124

#### 第2步(可選)

如果您沒有安全證書,您可能會看到一個包含警告的彈出視窗。根據Web瀏覽器的不同,此警告可 能看起來不同。按一下可前進並繼續。

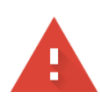

#### Your connection is not private

Attackers might be trying to steal your information from 192.168.1.124 (for example, passwords, messages, or credit cards). Learn more

NET::ERR\_CERT\_AUTHORITY\_INVALID

Help improve security on the web for everyone by sending URLs of some pages you visit, limited system information, and some page content to Google. Privacy policy.

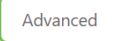

Back to safety

### 可能會出現第二個彈出視窗,按一下以繼續。

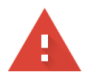

#### Your connection is not private

Attackers might be trying to steal your information from 192.168.1.124 (for example, passwords, messages, or credit cards). Learn more

NET::ERR\_CERT\_AUTHORITY\_INVALID

Help improve security on the web for everyone by sending URLs of some pages you visit, limited system information, and some page content to Google. Privacy policy.

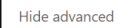

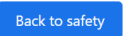

This server could not prove that it is 192.168.1.124; its security certificate is not trusted by your computer's operating system. This may be caused by a misconfiguration or an attacker intercepting your connection.

#### 步驟3

ľ

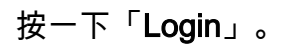

albaha Cisco Business

# **Cisco Business Wireless**

## **Access Point**

Welcome! Please click the login button to enter your user name and password

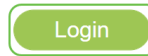

#### 步驟4

輸入使用者名稱和密碼。按一下「OK」(確定)。

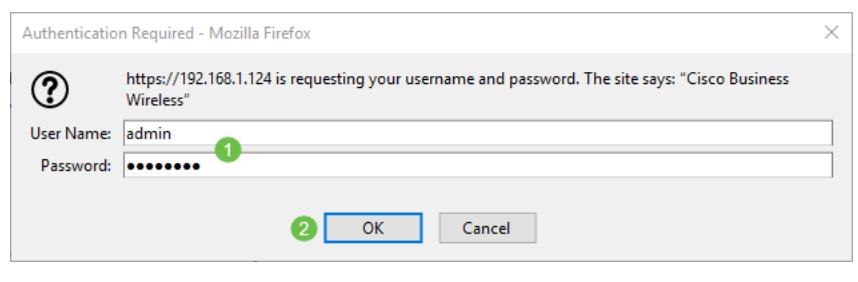

下載組態檔

## 步驟1

按一下Advanced > Primary AP Tools。

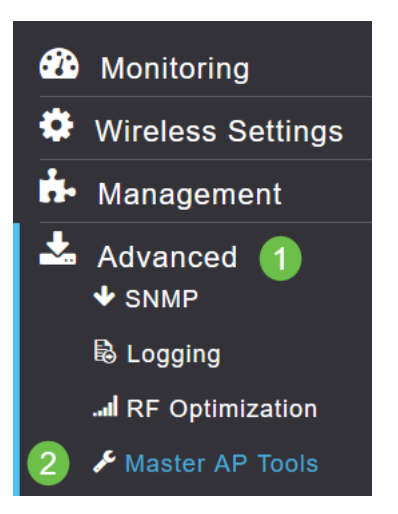

### 步驟2

點選Configuration Management**選項**卡。按一下「*Direction*」下拉式功能表以選擇「Download」。 在HTTP上保留傳輸模式。按一下「Apply」。

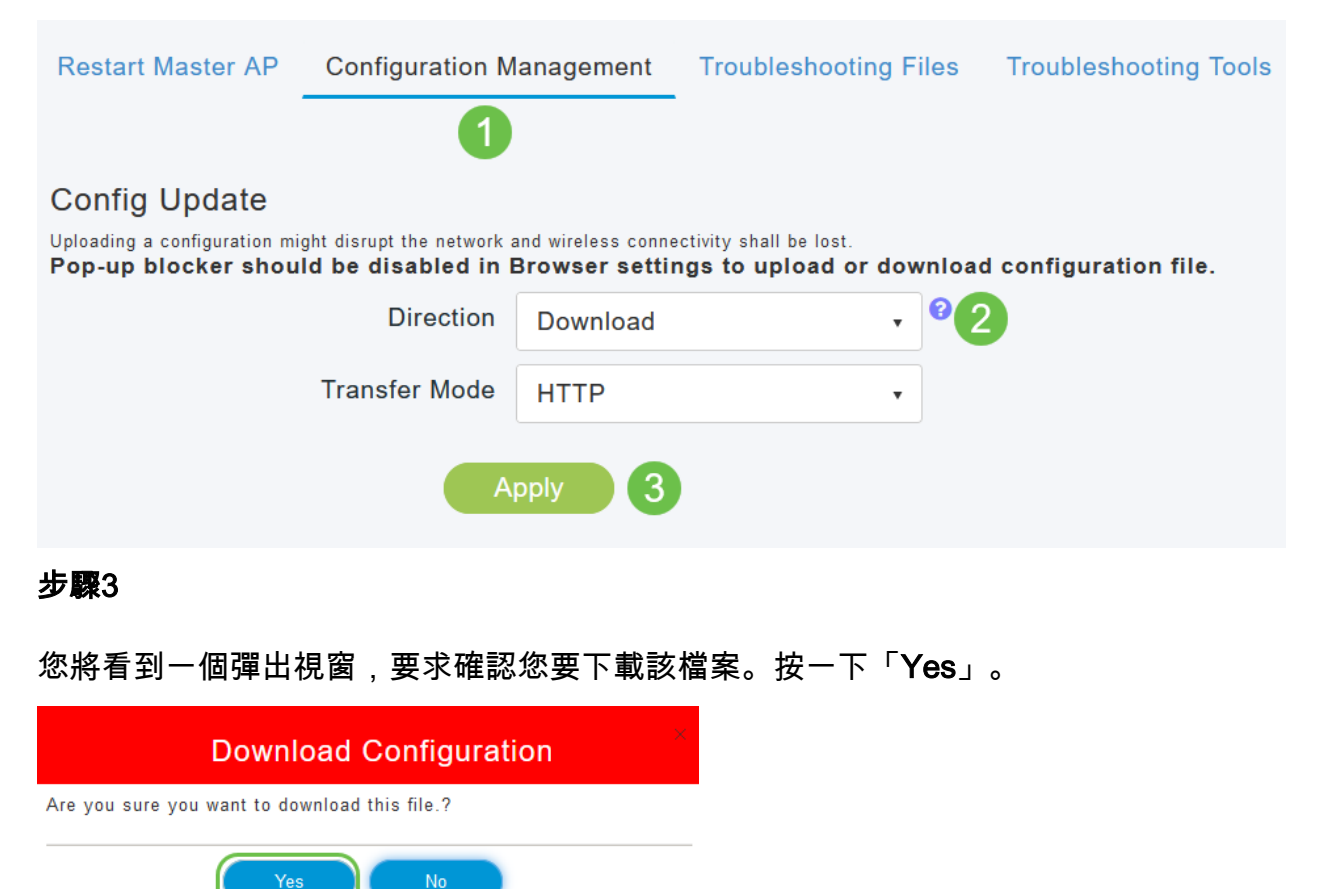

一個彈出視窗會顯示一些選項。在本例中,我們選擇**使用記事本開啟(預設)**。 按一下「**OK**」 (確定)。如果不想在儲存之前檢視,可以選擇Save File,然後轉到本文的<u>Upload the</u> Configuration部分。

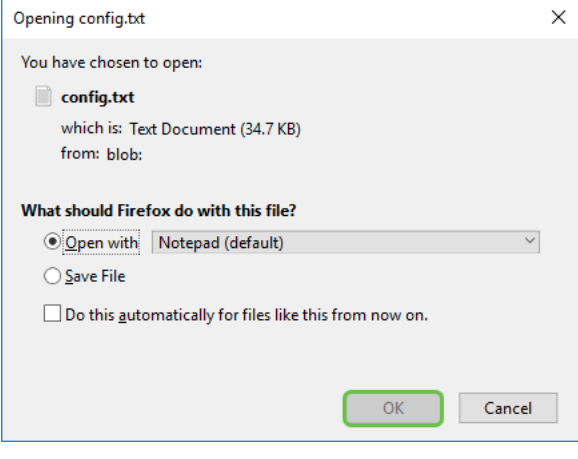

#### 步驟5

以下是組態檔的一個區段的範例。

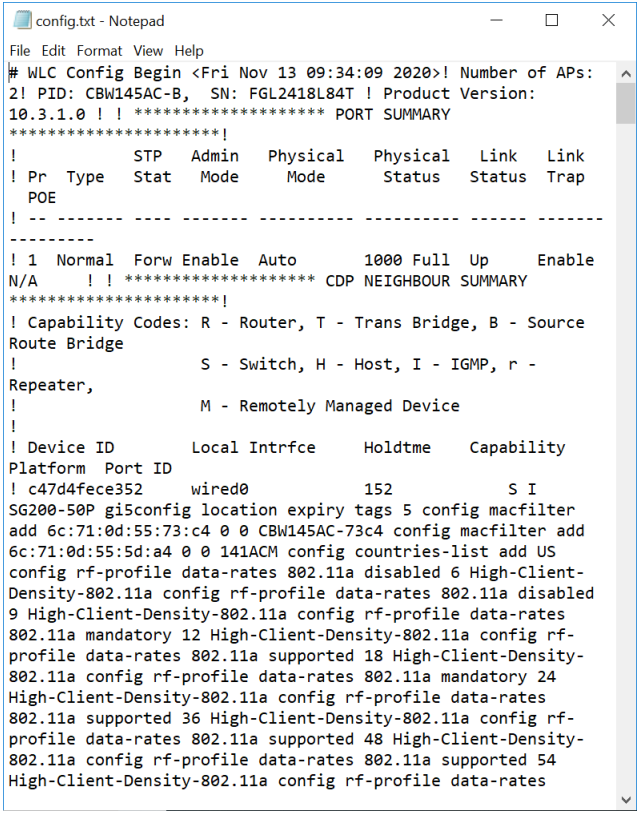

### 步驟6

按一下File,然後從下拉選單中選擇Save As....

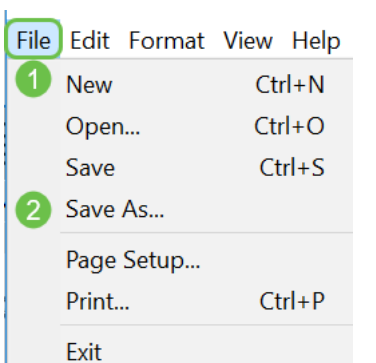

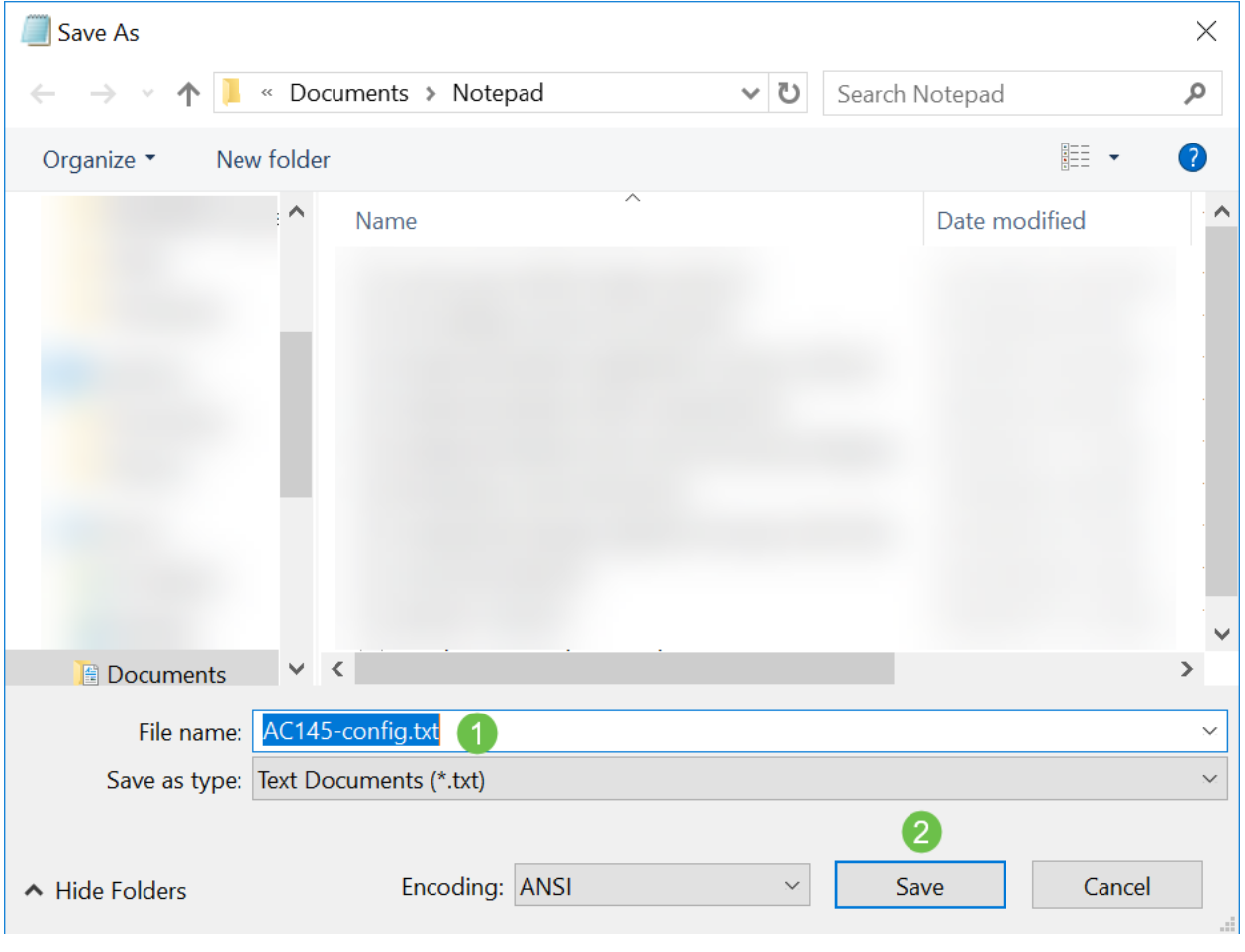

## 輸入配置檔案的名稱。按一下「Save」。記下要上傳的檔案的位置。

# 上傳組態檔

## 步驟1

按一下Advanced > Primary AP Tools。

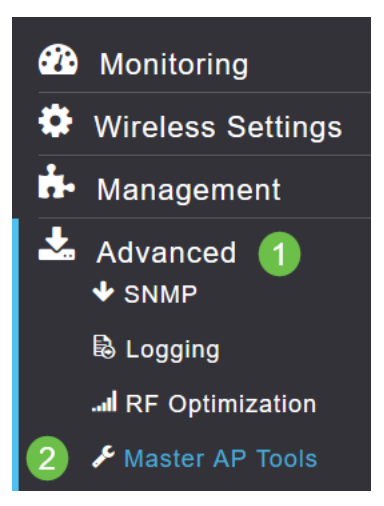

### 步驟2

點選Configuration Management選項卡。按一下「*Direction*」下拉選單以選擇「Upload」。在 HTTP上保留傳輸模式。按一下「Apply」。

7

#### 您將看到一個彈出視窗,要求確認您要下載該檔案。按一下「Yes」。

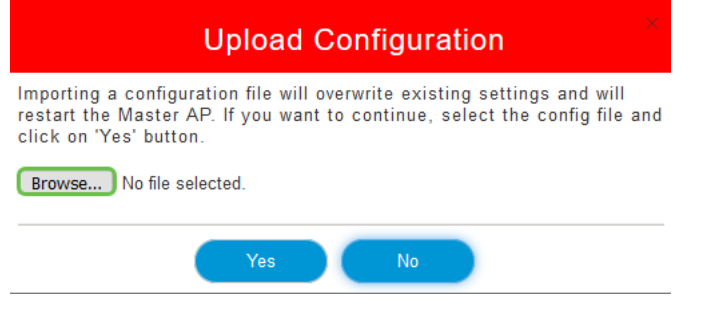

步驟4

#### 導航到在第一部分中下載的配置檔案。按一下「Open」。

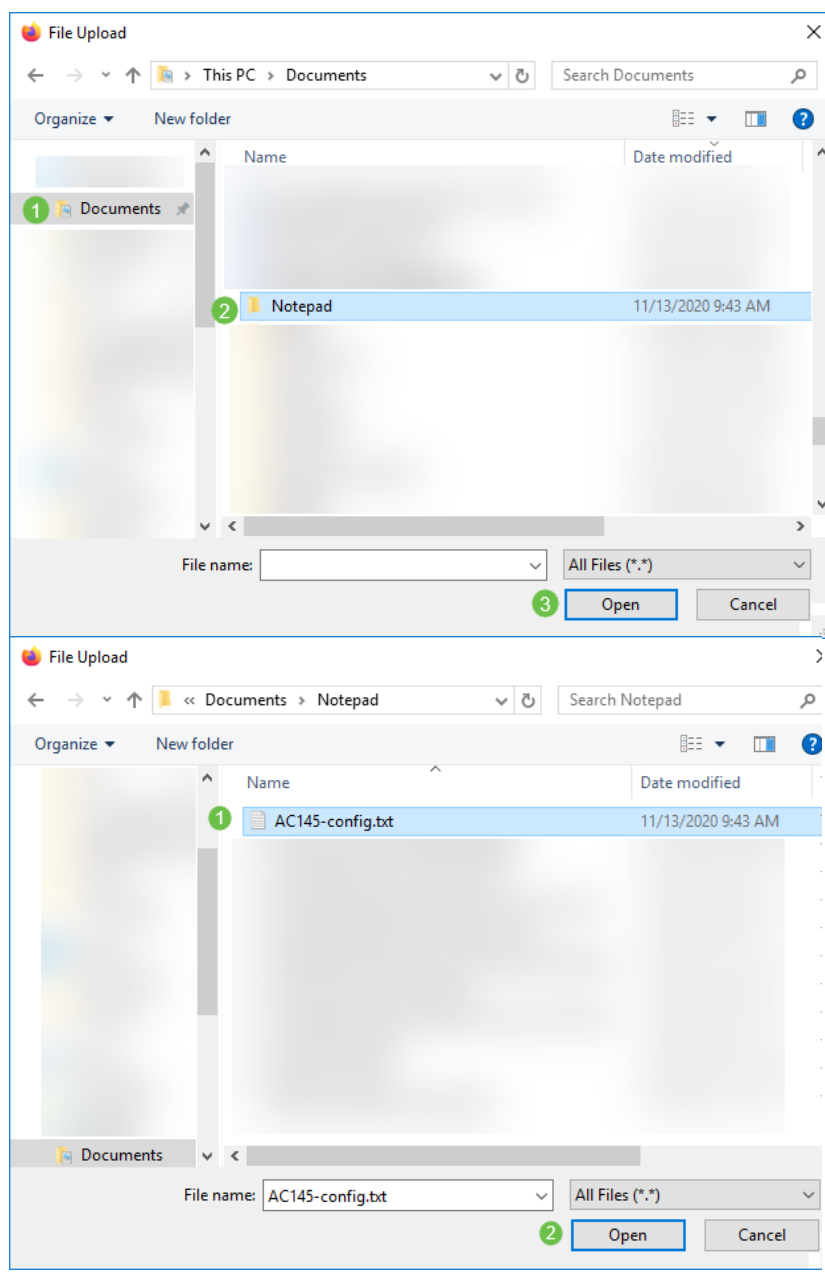

#### 步驟5

您將收到一個彈出視窗,要求您確認匯入配置檔案將覆蓋現有設定並重新啟動主AP的警告。按一下 「Yes」。

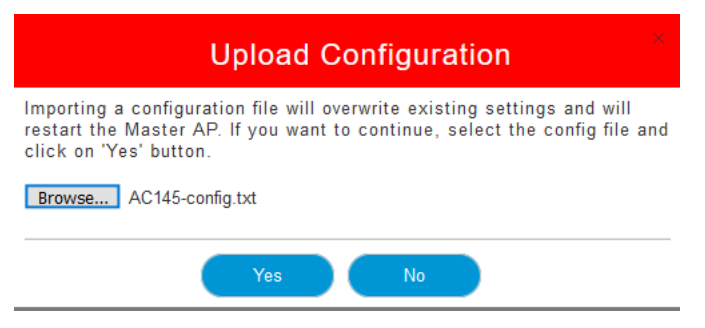

步驟6

您將在Web UI頂部接收更新,從下面顯示的更新開始。

HTTP receive complete... updating configuration.

看到系統重置後,配置已上載並且AP正在重新啟動。請耐心等待,此過程最多需要十分鐘。

System being reset.

## 第7步

#### 重新啟動完成後,系統將要求您重新登入到主AP。輸入您的憑證並按一下確定。

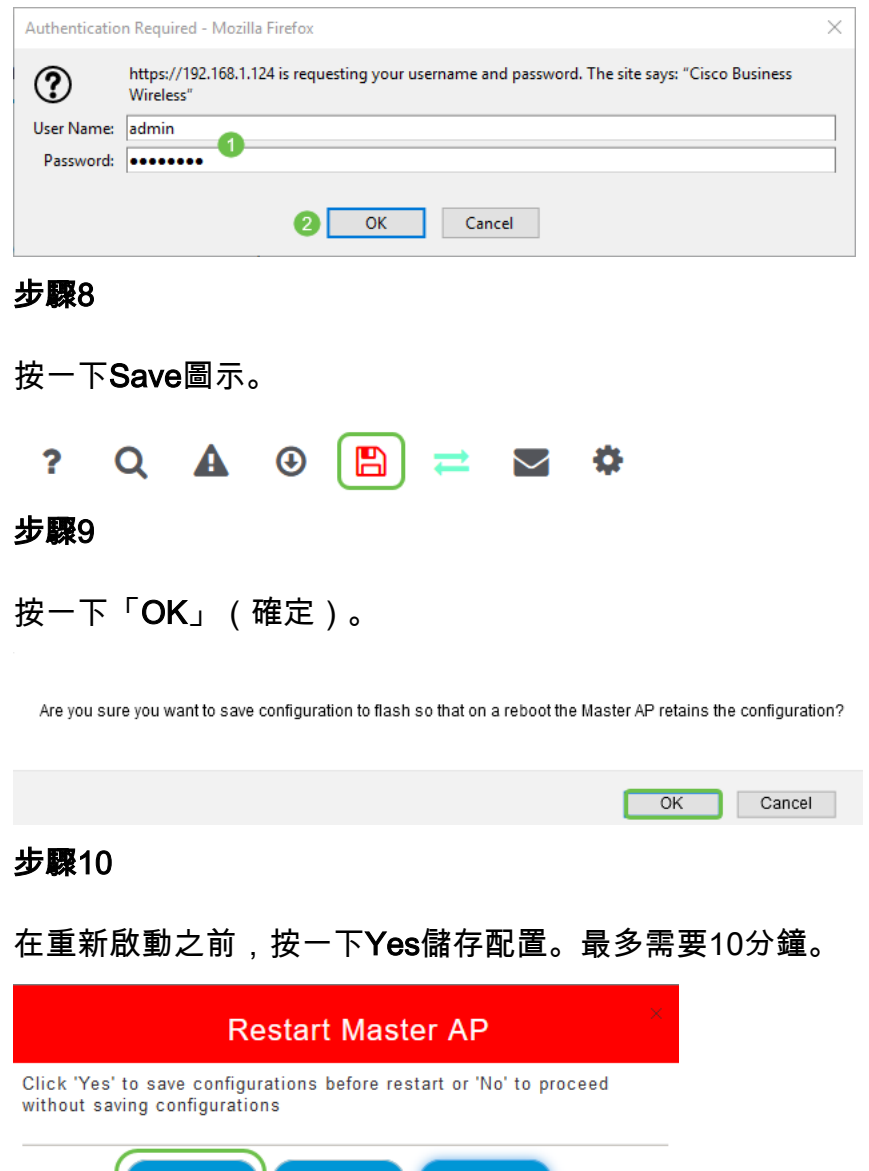

Cancel

您現在具備了下載和上傳配置檔案的技能。建議您定期備份配置檔案作為最佳實踐。

有關思科企業無線主題的更多文章,請點選以下任一內容:

[思科業務新人:裝置和基本網路術語表](/content/en/us/support/docs/smb/routers/cisco-rv-series-small-business-routers/kmgmt-1080-New-to-Cisco-Business-General-Glossary.html) [網格簡介](/content/en/us/support/docs/smb/wireless/CB-Wireless-Mesh/1768-tzep-Cisco-Business-Introduces-Wireless-Mesh-Networking.html) [網狀常見問題](/content/en/us/support/docs/smb/wireless/CB-Wireless-Mesh/1769-tz-Frequently-Asked-Questions-for-a-Cisco-Business-Mesh-Network.html) [思科業務無線模式解碼器](/content/en/us/support/docs/smb/wireless/CB-Wireless-Mesh/1776-CBW-PID-Decoder.html) [重新啟動](/content/en/us/support/docs/smb/wireless/CB-Wireless-Mesh/1873-tz-Reboot-Tips-for-Cisco-Business-Wireless-Access-Points.html) [提示](/content/en/us/support/docs/smb/wireless/CB-Wireless-Mesh/1873-tz-Reboot-Tips-for-Cisco-Business-Wireless-Access-Points.html) [重置為出廠預設設定](/content/en/us/support/docs/smb/wireless/CB-Wireless-Mesh/2120-reset-to-factory-default-cbw.html) [零日:通過應用/網路配置](/content/en/us/support/docs/smb/wireless/CB-Wireless-Mesh/1771-1906-day-zero-config.html) [移動應用與Web UI](/content/en/us/support/docs/smb/wireless/CB-Wireless-Mesh/2117-mobile-app-vs-web-ui-cbw-support.html ) [思科企業無線網狀網路的](/content/en/us/support/docs/smb/wireless/CB-Wireless-Mesh/2133-cbw-best-practices.html) [最佳實踐](/content/en/us/support/docs/smb/wireless/CB-Wireless-Mesh/2133-cbw-best-practices.html) [允許清單](/content/en/us/support/docs/smb/wireless/CB-Wireless-Mesh/2126-Whitelists-cbw-Mesh-Network.html) [更新軟體](/content/en/us/support/docs/smb/wireless/CB-Wireless-Mesh/2063-Upgrade-software-of-CBW-access-point.html) [熟悉CBW應用](/content/en/us/support/docs/smb/wireless/CB-Wireless-Mesh/2084-Get-familiar-with-Cisco-Business-Mobile-App.html) [疑難排解](/content/en/us/support/docs/smb/wireless/CB-Wireless-Mesh/2109-tz-troubleshooting-CBW-Mesh-Network.html) [時間設定](/content/en/us/support/docs/smb/wireless/CB-Wireless-Mesh/2130-Configure-Time-Settings-CBW.html) [紅色LED故障排除](/content/en/us/support/docs/smb/wireless/CB-Wireless-Mesh/kmgmt-2322-flashing-red-LED-pattern-day-zero-setup-CBW.html) [網橋組名稱](/content/en/us/support/docs/smb/wireless/CB-Wireless-Mesh/2109-Bridge-Group-Names-on-a-Cisco-Business-Wireless-Mesh-Network.html)